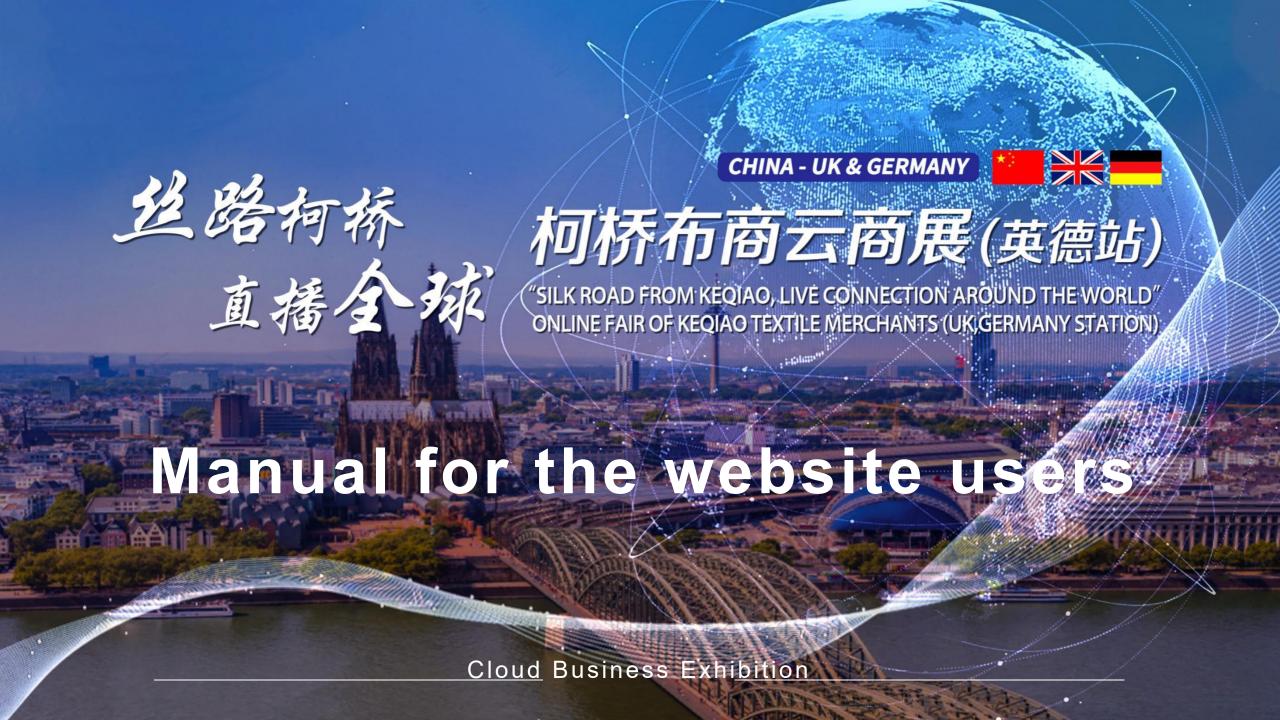

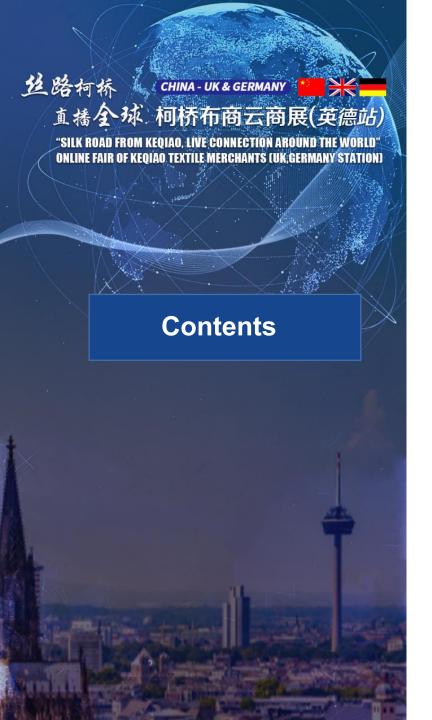

- 1. How to log into the website
- 2. Register
- 3. Login
- 4. Steps for changing password
- 5. Streaming video watching and business communication
- 6. Enterprise information browsing and searching
- 7. Production information viewing and searching
- 8. Leave a message to the supplier
- 9. Request for free sample
- 10.Start the video call
- 11. Other FAQs

# 1. How to log into the website

Open the browser and enter the website address: <a href="https://ysz.wtmc.org.cn">https://ysz.wtmc.org.cn</a>

(Use **Google Chrome, Safari or Edge browser** to open this website in order to obtain better experience as enterprises and exhibitors)

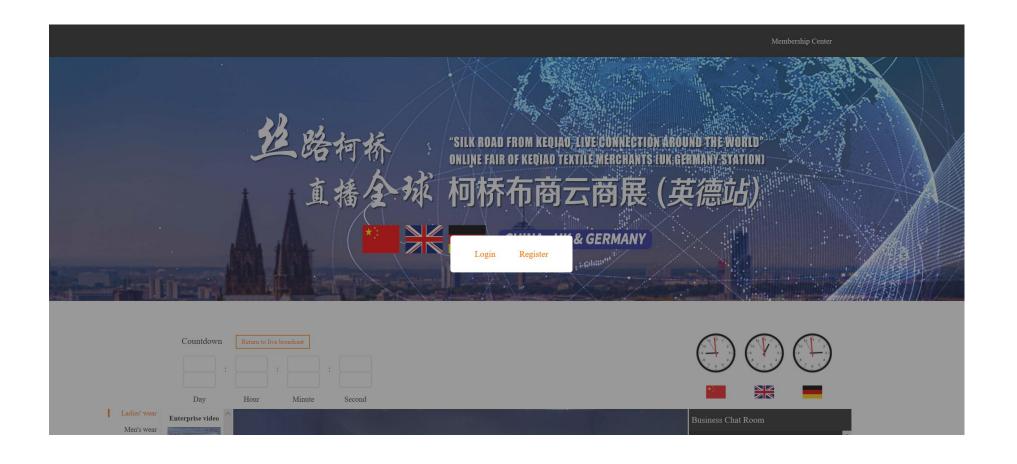

## 2. Register

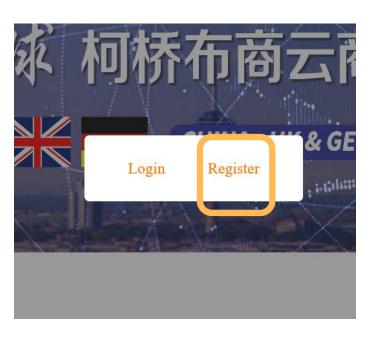

Click on "Register".

It is directed to the account registration page.

Please fill in the following items:

- 1. User name
- 2. Mobile
- 3. Password
- 4. Email
- 5. Industry
- 6.E-mail verification code

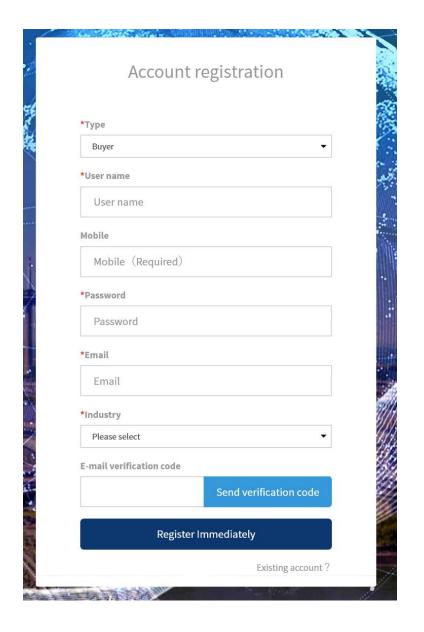

## 3. Login

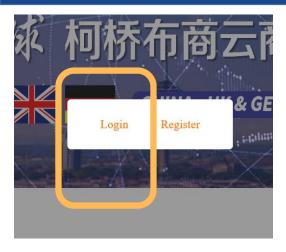

Click on "Login" . It is directed to login page.

The login page includes the following items:

- 1、Account
- 2、Password
- 3、Register
- 4. Retrieve Password

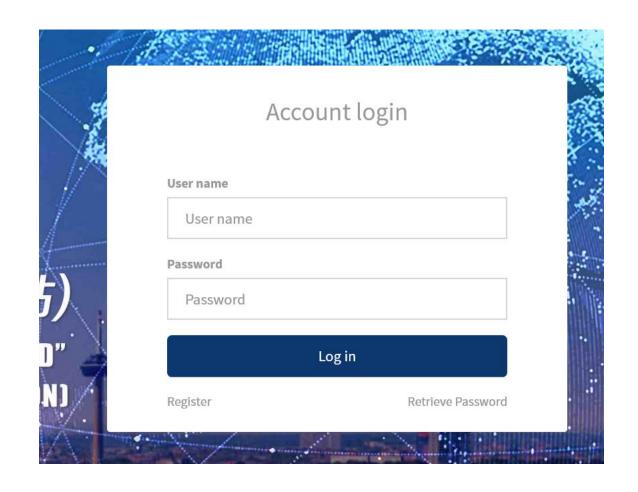

## 4. Steps for changing password

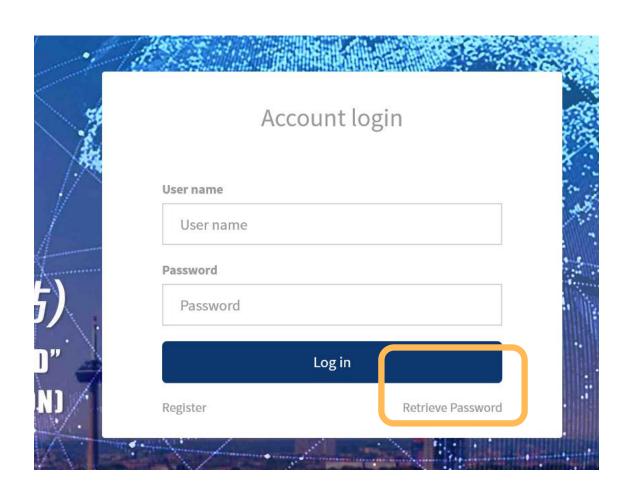

After entering the login page, click on "Retrieve Password" on the right down corner of the login dialog box to reset the password.

#### 5. Streaming video watching and business communication

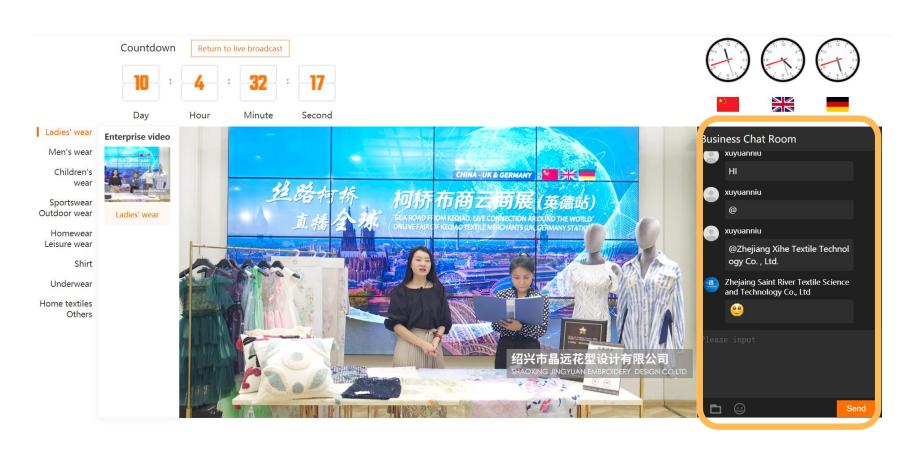

**Business Chat Room** xuyuannıu НІ xuyuanniu SHAOXING EASYWAY TEXTILE CO.,LTD xine Textile Technol Shaoxing Sangiang Textile Science Zhejaing Saint River Textile Science and Technology Co., Ltd Send

You can view and browse videos on the main page which provides an introduction to the enterprises.

You can communicate and interact with the suppliers to negotiate business in the chatbox on the right side of the video.

You can @ someone to remind the supplier of viewing your information

#### 6. Enterprise information browsing and searching

Click on "Supplier list" to view details.

Search corresponding enterprises by different categories.

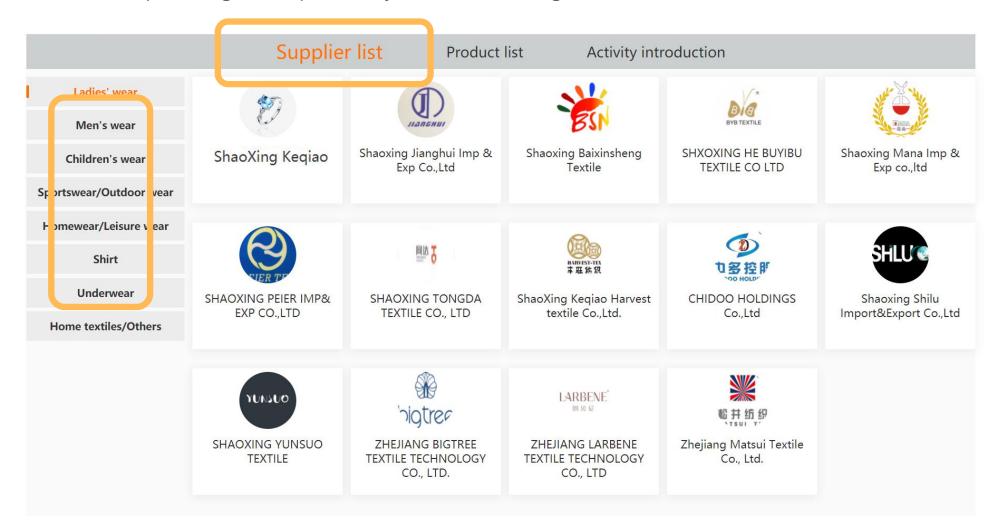

#### 7. Production information viewing and searching

Click on "Product list" to view details.

Search corresponding products by different categories.

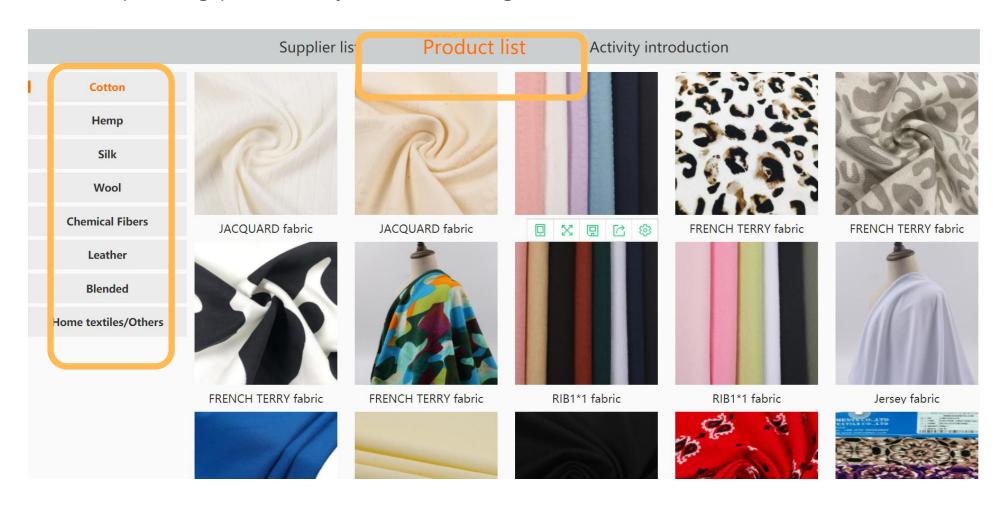

#### 8. Leave a message to the supplier

Click on the company logo. It pops up the company details dialogue box which includes company name, introduction to the main products, contacts, company videos, and featured textiles.

You can leave a message on the left down corner to interact with the company in real time.

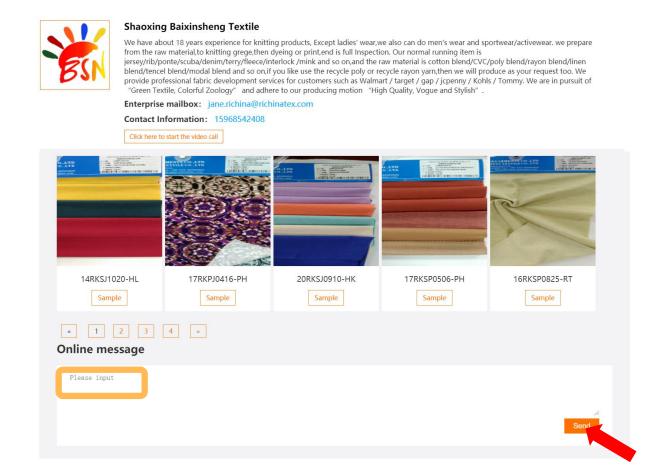

#### 9. Request for free sample

Click on the fabric picture so that the details pop up. Fill in your requirements on the sample in the message area, and then click on "Send". The request for samples will be delivered automatically to the mailbox of the company.

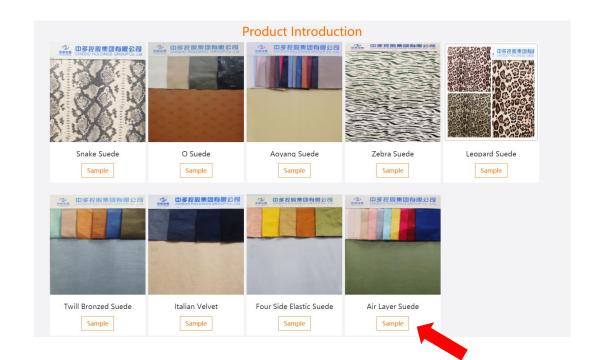

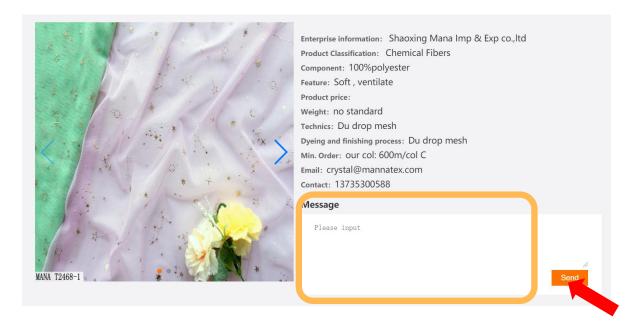

#### 10. Start the video call

Click on "Click here to start the video call". You can chat with the supplier in real time.

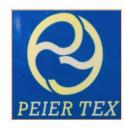

#### SHAOXING PEIER IMP& EXP CO.,LTD

We are doing wollen suits fabric which is high quality. It's made by natural Australia marino wool.We also do T/R,SATIN,RAYON ETC. Except ladies' wear,we also support men's wear. There are over 200 colors adn patterns for you choose.

Enterprise mailbox: peierjacky\_0510@163.com

Contact Information: 18858555580

Click here to start the sideo call

**Product Introduction** 

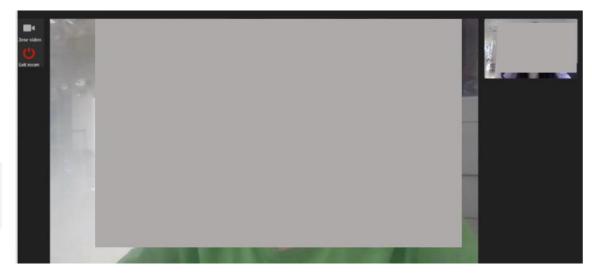

#### 11. Other FAQs

Q: I cannot open the website with my browser. It says the browser's version is too old.

A: We recommend using Google Chrome, Safari or Edge browser.

Q: If I met problems, how can I contact the staff?

A: If there is any questions, you can send email to <a href="duyan@ctic.org.cn">duyan@ctic.org.cn</a> for help.

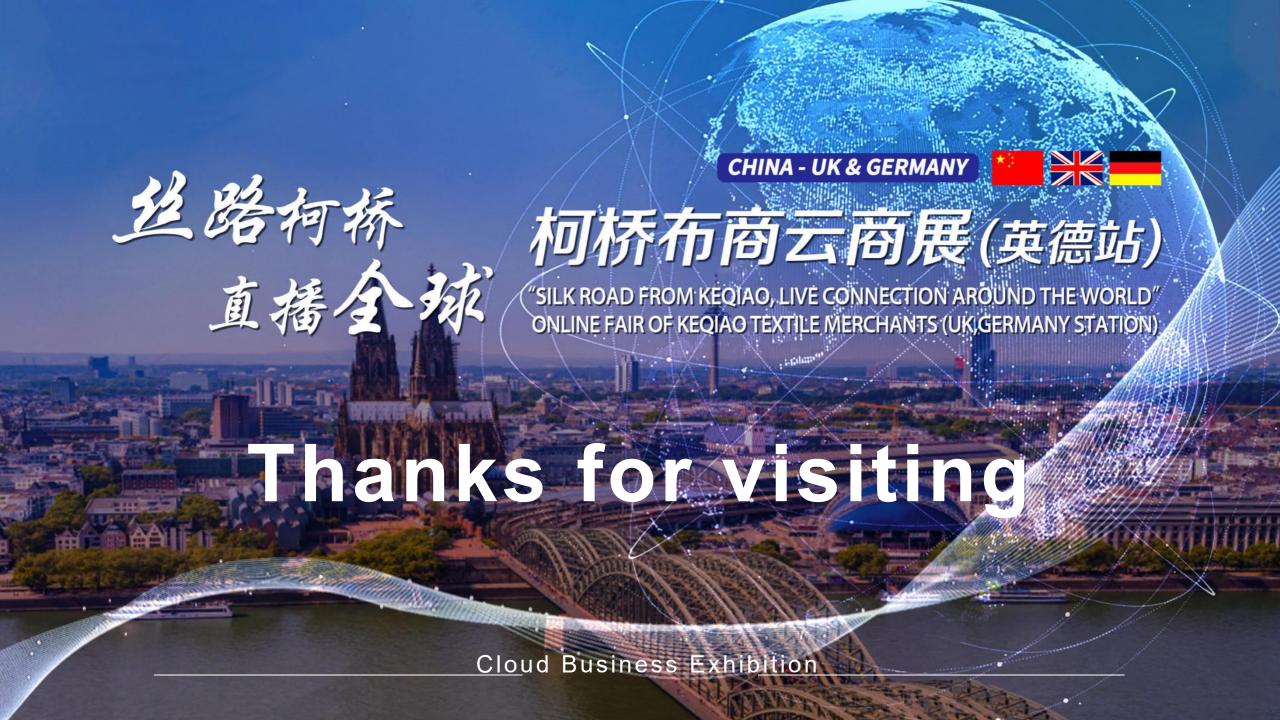